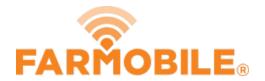

# **Delete Field**

Delete a field to remove it from your records.

Written By: Support

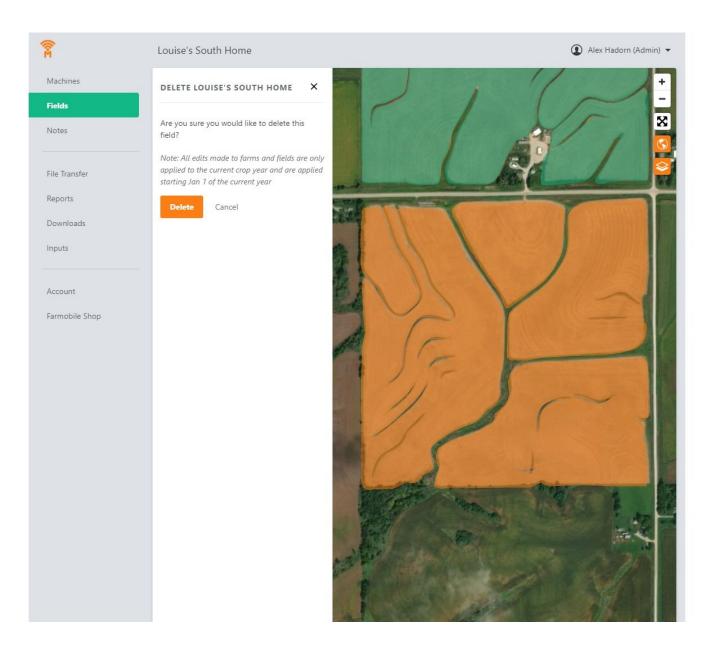

## **Step 1** — **Select Fields from the Farmobile® DataEngine™ Menu**

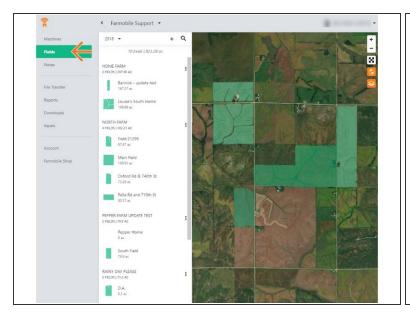

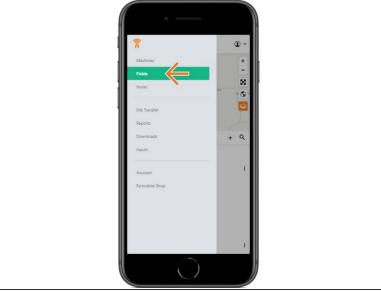

 Selecting Fields from the Farmobile® DataEngine<sup>™</sup> menu will open the Fields page with all of your Farms and Fields listed and displayed on the map.

### Step 2 — Select a Field

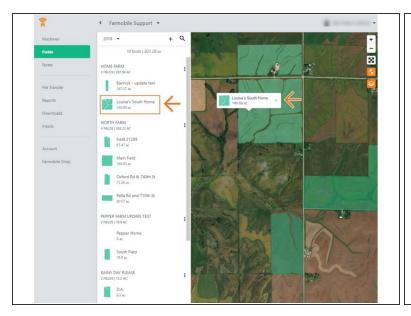

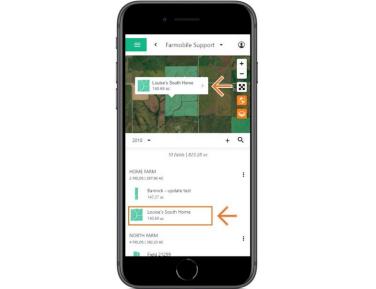

- Select a field to open the field details page.
  - Click on a field within your field list.
  - Or, select a boundary on the map to open the pop-up. Then select the pop-up.
- The field details page will open with the selected field highlighted orange.

## Step 3 — Select Delete Field

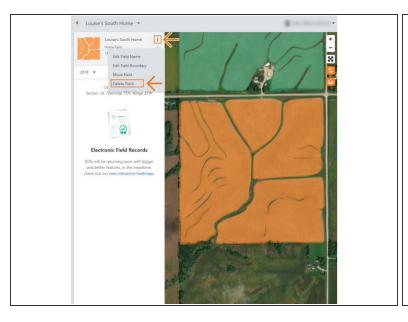

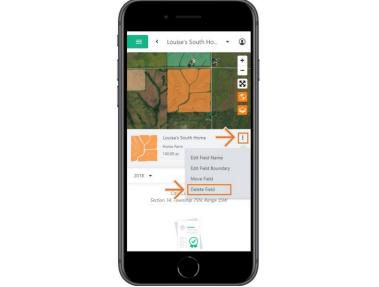

- Select the ellipse button next to the field name.
- In the menu, select 'Delete Field'.
- This will open the Delete Field window.

#### Step 4 — Delete Field

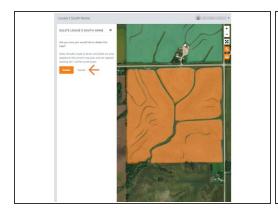

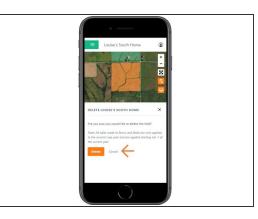

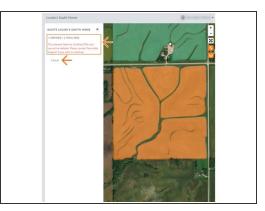

- If the field does NOT have any certified EFRs you will be prompted to confirm the Deletion.
  - Select 'Delete' to delete the field.
  - Select 'Cancel' to stop the deletion.
- NOTE: If the field DOES have a certified EFR you are not allowed to delete the field.
  - We prevent this deletion to keep your certified data available for the Farmobile® DataStore™!
  - Select 'Cancel' to close the window.
  - Contact Farmobile Support if you wish to delete the field.